# **Tantalis GATOR: - SEARCH GUIDE**

| Introduction                                       | 1  |
|----------------------------------------------------|----|
| Tantalis GATOR Home Page                           |    |
| Getting Started with Tantalis GATOR                | 2  |
| Search by Legal Description - Primary Parcel       | 3  |
| Survey Parcel Query - Search Hints                 | 4  |
| Search by Legal Description - Subdivision Parcel   | 8  |
| Subdivision Parcel Search Hints                    | 9  |
| Search by File Number                              |    |
| File Number Search Hints                           |    |
| Search by Interest Holder Name or Interested Party | 12 |
| Interested Party Search Hints                      |    |
| Search by PIN - Survey Parcel                      |    |
| Search by PIN - Interest - Encumbrance Report      | 15 |
| PIN Search Hints - Encumbrance Report              |    |
| Search by BCGS Mapsheet Number                     |    |
| Survey Parcel search by BCGS Mapsheet Number       | 18 |
| Interest Parcel search by BCGS Mapsheet Number     | 19 |
| Search by Document Number (Crown Grant or Tenure)  |    |
| Document Number Search Hints                       |    |
| Search by Plan                                     |    |
| Plan Search Hints                                  |    |
| Search Hints for Admin Areas Plans (Park Plans)    |    |
| Search for Wellsite Details and Plans              |    |
| Wellsite Search Hints                              |    |
| Navigation and Image Hints                         |    |
| Image Hints                                        | 28 |

# Introduction

This is a Guide to conducting queries or searches within Tantalis GATOR. It introduces and outlines the major search options in Tantalis GATOR and provides numerous screenshots of the Query Formats and Query Results pages that users will find in GATOR. **GATOR** is an acronym for **G**overnment **A**ccess **T**ool for **O**nline **R**etrieval.

**Tantalis GATOR** is an easy to use, self-service, web-based, search and retrieval system which provides numerous details from the British Columbia **Crown Land Registry**. The **Crown Land Registry** records, maintains and tracks the sale, survey, licence, access, return and restriction of **CROWN LAND** in British Columbia.

Tantalis GATOR provides access for both government users and the public.

**Tantalis GATOR** provides access to three types of scanned original Crown land documents or images; these are the original Crown Grant document and tracing or plan, crown land survey field note books and *Land Act* Official or Survey Plans.

#### **Tantalis GATOR Home Page**

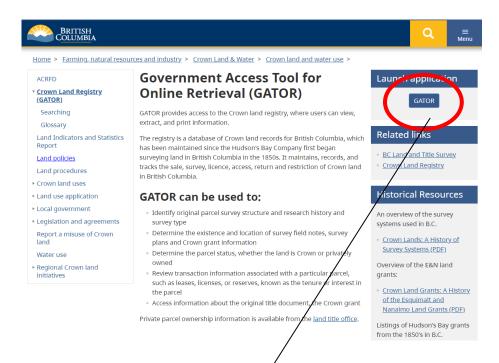

### **Getting Started with Tantalis & ATOR**

- To begin, click on the **GATOR** link, located on the upper right hand side of the Tantalis GATOR Home page.
- For tips on searching, users can link to the <u>Searching</u> page from the GATOR Home page. The <u>GATOR Glossary</u> can be accessed from the tink on the GATOR home page or by clicking on a bolded term in GATOR.
- The types of queries available are grouped on the Main Search Menu according to the type of information required; this is Survey Parcels, Interest Parcels, Wellsites or Plans.

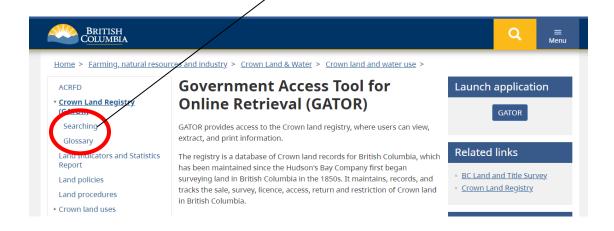

# **Search by Legal Description - Primary Parcel**

### Query by Legal Description for a Survey Parcel

Click on **Legal Description** Link

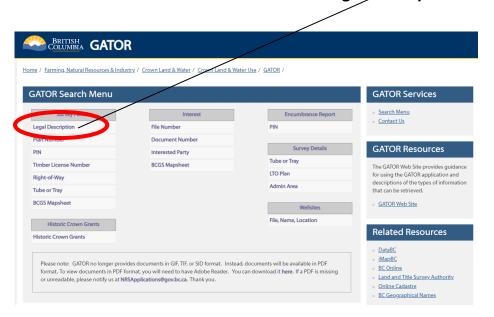

### Query Page, Search for Survey Parcel by Legal Description - Primary Parcel:

Enter **District Lot Number** or other identifying survey parcel elements, such as Block, etc. See Survey Parcel Search Hints below.

Hit **Submit Query** button at the bottom of the page to conduct the query.

| You must specify at leasing all text fields. | st one search diteria. Refine your search by specifying multiple criteria. The wildcard symbol (%) can be used |
|----------------------------------------------|----------------------------------------------------------------------------------------------------|
| in and a second                              |                                                                                                    |
| rimary Parcel:                               | Select one                                                                                                    |
| Land District.                               | An administrative descriptor or division that identifies an area in BC. More                                   |
| District Lot #:                              | (eq. "1234")                                                                                                   |
| /                                            | Identifies a parcel of land that has been surveyed within a Land District. More                                |
| Section:                                     | (eq. "1", "2")                                                                                                 |
|                                              | Identfies a particular division or survey description of a portion of land called a Section. More              |
| Township:                                    | (eq. "7A")                                                                                                    |
|                                              | Identifies a division of land, used in three types of legal discriptions. More                                 |
| Range:                                       | (eq. "1", "2")                                                                                                 |
|                                              | Identifies a particular division or survey description of a portion of land called a Range. More               |
| Meridian:                                    | (eg. "W5M")                                                                                                    |
| <b>\</b>                                     | Identifies a line of longitude. More                                                                           |
| Block:                                       | (eg. "3N", "36A", "4496"                                                                                       |
| \                                            | Identifies a portion or a particular division of surveyed and called a Block. More                             |
| IR Number:                                   | (eg. "5B", "18")                                                                                               |
| \                                            | Indicates the Indian Reserve number for a specific Indian Reserve. More                                        |
| Island:                                      | (eg. "DENMAD", "SALT%")                                                                                        |
|                                              | The gazetted or official name for an Island je BC, which has been surveyed. More                               |
| Parcel Name:                                 | (eg. "MAMPION", "96STAR96)                                                                                     |

### **Survey Parcel Query - Search Hints**

- The original crown land surveyed parcel is generally the Primary Parcel.
- From the Main Search Menu under the Survey Parcels heading, click on the Legal
   Description link. The Legal Description Query page is then displayed. The Legal Description
   Query page allows searches by either Primary parcel or Subdivision parcel legal description.
- Enter the Legal Description for the required parcel and click on the Submit Query button. Legal Descriptions can vary according to the system of survey used for the parcel of land.
- From the Land District dropdown list, enter the first letter of the Land District to speed the scrolling. Then select the Land District. It is possible to search in GATOR WITHOUT selecting a Land District. Users can just search by the other elements of the surveyed Legal Description, such as Block or Section or District Lot number.
- Not all Parcels are described in the same way. For other elements of Legal Descriptions, just enter the Section or Block or Township, depending upon the survey of the Primary parcel.
- Did you know there are NINE different survey systems used in British Columbia? There is an information booklet called "Crown Lands A History of Survey Systems" prepared by W. A, Taylor, BCLS. It is available on-line. It describes the nine different survey systems used in BC. <a href="https://ltsa.ca/professionals/surveyor-general/surveyor-general-resources">https://ltsa.ca/professionals/surveyor-general/surveyor-general-resources</a>. This Land Title and Survey Authority (LTSA) Historical Publications page also links to a document on the <a href="E&N land grants">E&N land grants</a>.
- To search by a partial legal description for a Subdivision Parcel click on the Legal Description link from the Main menu. Then enter a portion of the parcel description with the % symbol as a wildcard (e.g. %BLOCK 10%) in the Legal Description Substring field and press the Submit Query button. Also see Subdivision Parcel Search for more search hints.
- Some Primary parcels may cross more than one Land District, as in the case of Block 992
   Chemainus, Cowichan Lake and Oyster Land Districts. For these kinds of parcels, just search by Block Number without selecting a Land District from the drop down listing.
- Not ALL fields on the Query by Legal Description query page need to be filled in order to conduct a parcel search by Legal Description. Entering just one field will sometimes return far more results. This is sometimes very useful when the precise Legal Description is not completely known, or where there were no results from the initial search. Sometimes, when entering search criteria for a query in GATOR, "Less is More".
- If the required parcel is not found, then consider using the wildcard % with the parcel District Lot Number or Section Number, such as 101%. Sometimes parcels have BOTH numbers and letters in the Legal Description, as in the case of many parcels on Vancouver Island, such as District Lot 109E&N, Alberni District or District Lot 86G, Comox District or Block 23VL&M, Cranberry District. If you cannot locate the parcel try using one or more wildcards % with the District Lot or Block number, as %109%. Also see Subdivision Parcel Search Hints.
- More searching hints can be found on the <u>Searching GATOR</u> page.

### **Query Results Page - Search by Survey Parcel Legal Description - Primary Parcel:**

A **Survey Parcel** search will initially return a **Query Results Page** which provides a number of links or options for additional information, depending upon the information available.

Depending upon which link is selected from the **Query Results Page**, a different **Details Page** will be provided. See below for a review of the links provided and a brief description of where the links will take you.

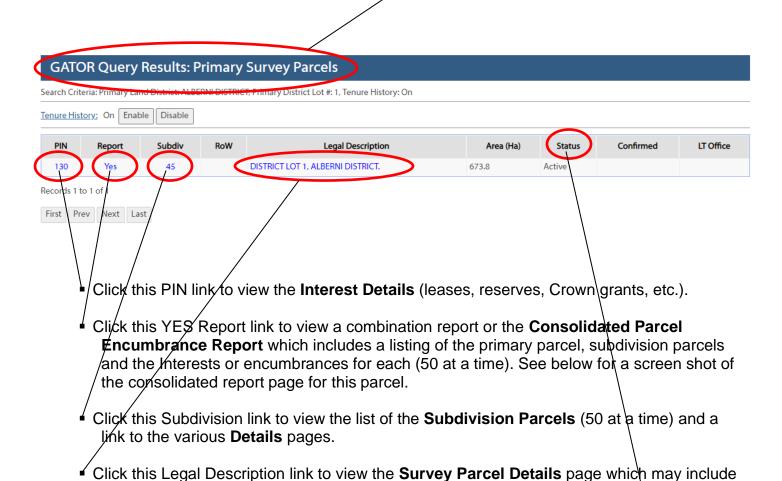

Click on the word Status to see the definition of this word, from the GATOR Glossary.

links to any available images from the **Image page**.

NOTE: Where a word is displayed in GATOR in bold, that word links to a definition, listing
or some information within the <u>GATOR Glossary</u>. Click on the bolded word to access the
GATOR Glossary from any GATOR page.

### Query Results page - selected link to Survey Parcel Legal Description - Primary Parcel

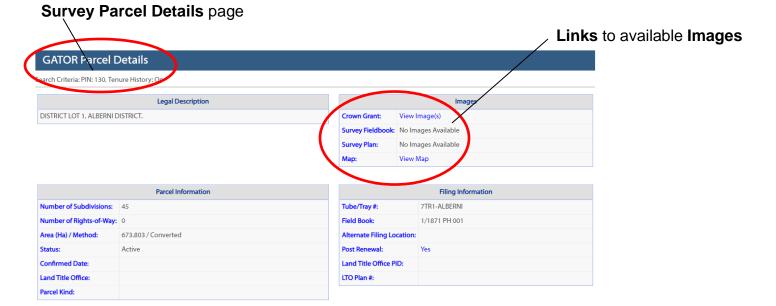

### Query Results page - selected link to Consolidated Parcel Encumbrance Report

Clicking on the **YES** Report link from the Query Results page delivers this combination report.

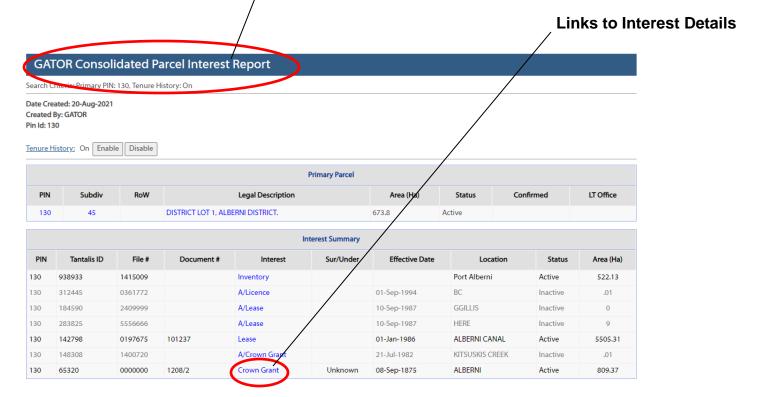

#### Query Results page - selected link to Subdivision Parcels Link to Survey Parcel Details page **GATOR Query Results: Parcel Subdivision** PIN Number: 130, Tenure History: Or **Query Results: Parcel Subdivision** Search Criteria: PIN Number: 130, Tenure History: On Tenure History: On Enable Disable **Subdivision Parcels** PIN RoW **Legal Description** Area (Ha) Confirmed LT Office Defining Document Type Status SOUTHERLY PORTION LYING OUTSIDE THE PORT ALBERNI MUN CIPAL BOUNDARY, 141 899, BLOCK B, PLAN 2899, 54.3 Active LAN 39RW, 7.2 ACRE PORTION BLOCK A, DISTRICT LOT 1, ALBERNI DISTRICT, PLAN 5576 301 Active PLN 5576 FRIGHT OF WAY SOUTH OF THE SOUTH, BOUN OF CITY OF PORT ALBERNI, 561 PI N 132RW .9 Active DISTRICT LOT 1, ALBERNI DISTRICT, PLAN 132RW 851 LOT 1, DISTRICT LOT 1, ALBERNI DISTRICT, PLAN 6951 PLN 6951 Active .1 1051 LOT 1. OF BLOCK 14. DISTRICT LOT 1. ALBERNI DISTRICT, PLAN 1975 PI N 197F .1 Active PLN 197 1181 LOT 7, OF BLOCK 6, DISTRICT LOT 1, ALBERNI DISTRICT, PLAN 197 Active 11097121 LOT A, DISTRICT LOT 1, ALBERNI DISTRICT, PLAN 29061 Active PLN 29061 11097251 LOT 9, DISTRICT LOT 1, ALBERNI DISTRICT, PLAN 1804. Active PLN 18042

**Link to Interest Details page** 

### Query Results page - selected link to PIN or Interest Summary

#### **GATOR Query Results: Interest Summary** PIN Number: 130, Tenure History: Or Tantalis ID File # Document # Interest Sur/Under Effective Date Location Status Area (Ha) PIN 938933 Port Alberni 130 1415009 Inventory Active 522.13 312445 0361772 01-Sep-1994 BC Inactive .01 130 A/Licence GGILLIS 130 184590 2409999 A/Lease 10-Sep-1987 Inactive 130 283825 5556666 \/Lease 10-Sep-1987 HERE Inactive 9 130 142798 0197675 101237 01-Jan-1986 ALBERNI CANAL Active 5505.31 130 148308 1400720 A/Crown Grant 21-Jul-1982 KITSUSKIS CREEK Inactive .01 ALBERNI 130 65320 0000000 1208/2 Crown Grant 08-Sep-1875 Active Unknown 809.37 Records 1 to 7 of 7

If you click on one of the Interest links on this page you will see the Interest Details page.

Note number of records returned.

First Prev Next Last

### **Interest Details Page**

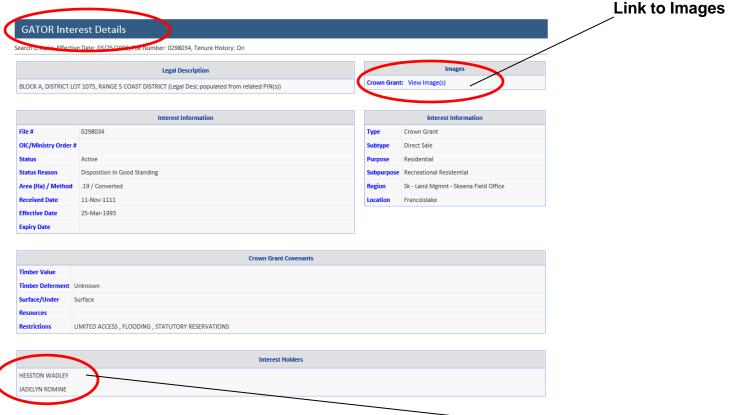

### **Link to Interest Holder Information**

### Interest Details page Information includes;

- Interest Type and Sub Type
- Interest Purpose and Sub Purpose
- File Number (if entered)
- Document Number (if entered)
- Physical Interest Location (if entered)
- Area (size in hectares, if entered)
- Effective Date (if entered)
- Interest Holder Name (if entered and a link to the Interest Holder Address, if available)

# Search by Legal Description - Subdivision Parcel

- From the Main Search Menu under Survey Parcels, click on the Legal Description link.
- Enter details for the parcel in the **Subdivision** section of the guery page.
- If the expected **Subdivision** parcel is not found, then refine the search in increments; that is, consider searching for one component or portion of a legal description at a time until the parcel is located. See Subdivision Parcel Search Hints below.
- Enter the Plan Number or Block Number, search, and then add other parcel identifiers and search again. See Subdivision Parcel Search Hints below.

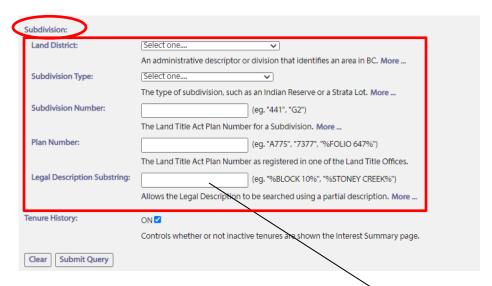

Subdivision Parcel Search by Legal Description

### **Subdivision Parcel Search Hints**

- For a Subdivision parcel search, consider using the Search by Legal Description Substring field, from the Search by Legal Description page, to search by any unique elements of a Legal Description.
- For instance, when searching by a Legal Description with a Block in the description, enter the word block with the Block number and two wild cards, as in %BLOCK 10% in the Legal Description Substring field. This example is shown next to the Legal Description Substring field on the query page.
- NOT ALL fields need to be filled, in order to conduct a Subdivision parcel search. Entering just one field may return more results. Sometimes this is useful if the exact subdivision Legal Description is not completely known, or where there were no results from the initial search.
- To refine the search enter a Plan Number, in the Plan Number field, if it is known, as well as an entry in the Legal Description Substring field. The Plan Number can also be entered in the Legal Description Substring field as %1234% for instance. If the subdivision parcel Lot Number is known, enter it in the Subdivision Number field. It is possible to search with one or all these descriptors without selecting a Land District.

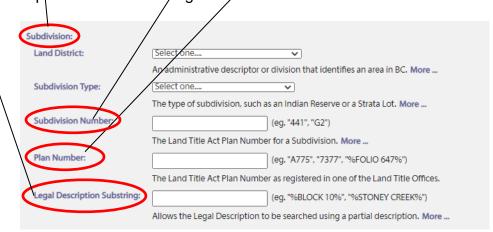

### **Query Results Page - Search by Legal Description - Subdivision Parcel:**

Query Results for %BLOCK 10% query in the LEGAL DESCRIPTION SUBSTRING field

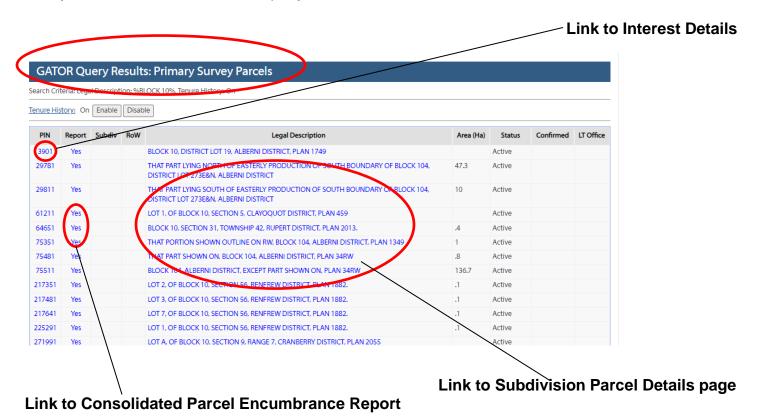

# **Search by File Number**

### Query Page for search by File Number

| GATOR        | Search for Interest by File Number                                                                       |
|--------------|----------------------------------------------------------------------------------------------------|
| You must e   | enter a Land File Number. The wildcard symbol (%) cannot be used and all leading zeroes must be entered. |
| Land File Nu | (eg. "0007597", "2402339")                                                                               |
|              | A unique seven-digit file number generated by Land's Regional offices. More                              |
| Tenure Histo | ory: ON ☑                                                                                                |
|              | Controls whether or not inactive tenures are shown the Interest Summary page.                            |
| Clear        | ubmit Query                                                                                              |

#### **File Number Search Hints**

- From the Main Search Menu, under Interests, click on the File Number link. Enter the <u>LANDS</u>
  File Number and hit the Submit Query button. DO NOT enter Wellsite file numbers here. For
  Wellsite searches use the Wellsite link from the Main Search Menu.
- The "Leading" zeros of the File Number MUST be entered. For instance, searching by File Number 87449 will yield NO results, however, searching by File Number 0087449 WILL provide a Query Results page.
- When a search by File Number is conducted, the Query Results page provides an Interest Summary page and then links, if available, to the Interest Details page.

### **Query Results - Interest Summary page for search by File Number.**

| PIN     | Tantalis ID | File #  | Document # | Interest | Sur/Under | Effective Date | Location         | Status | Area (Ha) |
|---------|-------------|---------|------------|----------|-----------|----------------|------------------|--------|-----------|
| 6349480 | 855910      | 0087449 |            | A/Lease  |           | 10-Apr-2006    | Big Bar Mountain | Active | 95.31     |
| 6349510 | 855910      | 0087449 |            | A/Lease  |           | 10-Apr-2006    | Big Bar Mountain | Active | 95.31     |

- Click on the active link provided to view the Interest Details page, for information about this tenure, lease or Interest.
- Interests which are linked to <u>multiple</u> parcels will be displayed **multiple times**, once for each parcel the difference will be in the **PIN number**.
- In the example above, there is only one active lease for the given file number, however it displays twice in the interest summary listing because there are <u>two</u> survey parcels. Note the different PIN numbers, for EACH survey parcel.

### **Interest Details page**

**Interest Details** page provides details on the Interest Holder Name, Interest Purpose, Type and other information.

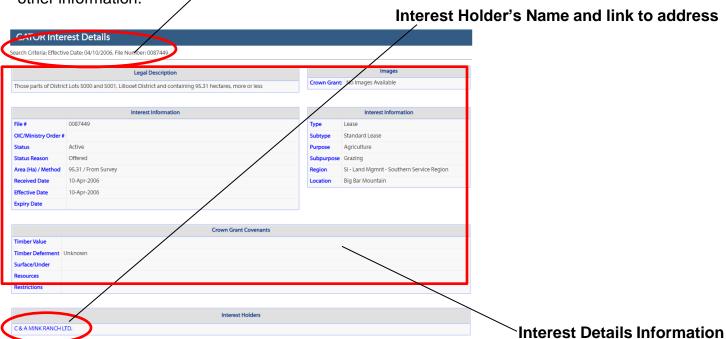

# **Search by Interest Holder Name or Interested Party**

### **Interested Party Query Page**

- From the Main Search Menu under the Interest heading, click on the Interested Party link.
- An Interested Party Query page will appear.
- An Interested Party can be either a company or an individual.
- See Interested Party Search Hints below.

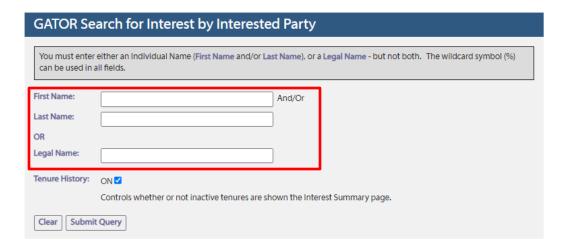

### **Interested Party Search Hints**

- An Interested Party is any individual, company, or organization that deals with the access, survey, conveyance, sale, reservation, leasing, licensing, administration or transfer of an Interest in portions or parcels of Crown land.
- To search for a person or individual, enter the last name and/or (optional) the first name in the correct field.
- For a company, enter the company name in the Legal Name field.
- As with other GATOR query screens, not ALL the fields on this page need to be filled in to run an Interested Party search.
- You can search for an Interested Party by just their first name.
- GATOR IS <u>NOT</u> CASE SENSITIVE, so entering telus, Telus or TELUS will provide the same results.
- Entering only part of a company name followed by the wildcard % will provide more results.
- If the expected results do not appear, then consider using the wildcard TWICE, as in %telus%.
- The client name may be displayed multiple times, if there are multiple addresses.
- Clicking on a client link will display a list of all the tenures for that client, at that address.
- Some Legal Name entries display the words "Do not use". These are generally old entries that were used in a previous version of the database and are no longer in use. Ignore them.
- More searching hints can be found on the <u>Searching GATOR</u> page.

### **Query Results Page - Search by Interested Party**

#### Search by BELL% - Results Page

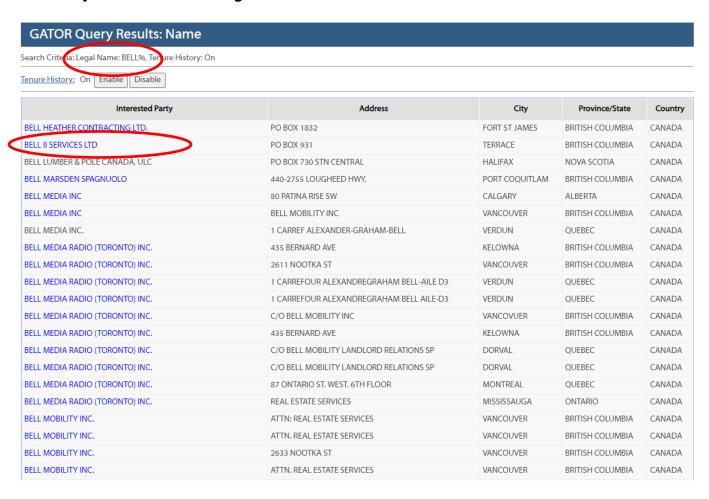

- Click on the link provided for the client or Interested Party which was queried, in order to obtain a summary list of Interests.
- The Interest Summary page will note the specific Interests for the specific Interested Party selected.
- Clicking on the Interest link will then provide the Interest Details Page.

| Search Criteria: Interested Party: BELL II SERVICES LTD, Tenure History: On |             |         |            |               |           |                |                 |          |          |
|-----------------------------------------------------------------------------|-------------|---------|------------|---------------|-----------|----------------|-----------------|----------|----------|
| PIN                                                                         | Tantalis ID | File#   | Document # | Interest      | Sur/Under | Effective Date | Location        | Status   | Area (Ha |
| 617510                                                                      | 249833      | 0334878 | 19840626   | Crown Grant   | S         | 13-Dec-1984    | NOFBELLIRVINGRI | Active   | 2        |
| 617510                                                                      | 249834      | 0334878 | 4053/1211  | Crown Grant   | S         | 30-Nov-1984    | HODDER          | Active   | 2        |
| 617510                                                                      | 249835      | 0334878 | 631197     | Lease         |           | 09-Jul-1979    | NOFBELLIRVINGRI | Inactive | 2        |
| 617510                                                                      | 249836      | 0334878 |            | A/Crown Grant |           | 26-Jun-1984    | NOFBELLIRVINGRI | Inactive | 2        |
| 3388410                                                                     | 255324      | 6402938 | 9432/1265  | Crown Grant   | S         | 13-Feb-1991    | BELL IRVING RIV | Active   | 3.47     |
| 3388410                                                                     | 255325      | 6402938 |            | A/Crown Grant |           | 12-Nov-1986    | BELL IRVING RIV | Inactive | 2.5      |

# Search by PIN - Survey Parcel

Click on PIN link under Survey Parcels heading to search for a Survey Parcel by PIN.

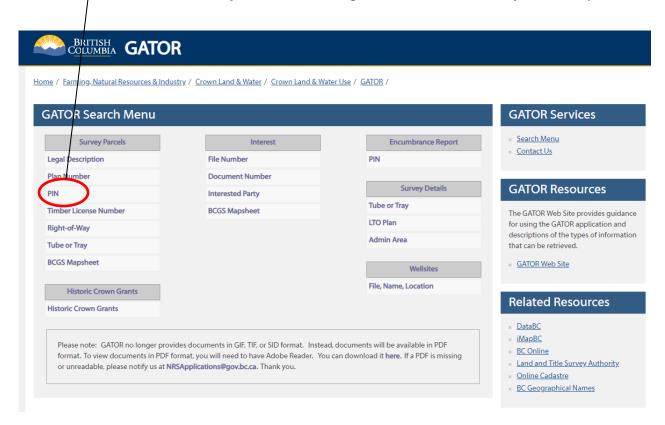

Enter PIN number in query field on Query page.

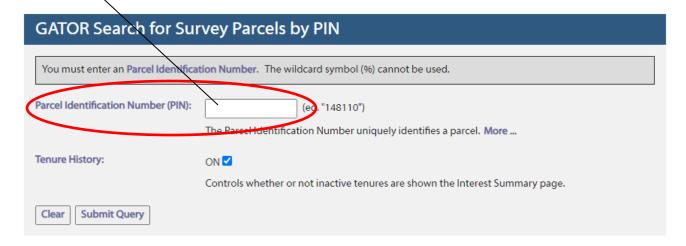

The Query Results Page for a Survey Parcel PIN search will display returns and a link to the Consolidated Parcel Encumbrance Report as well as a link to the Survey Parcel Details page.

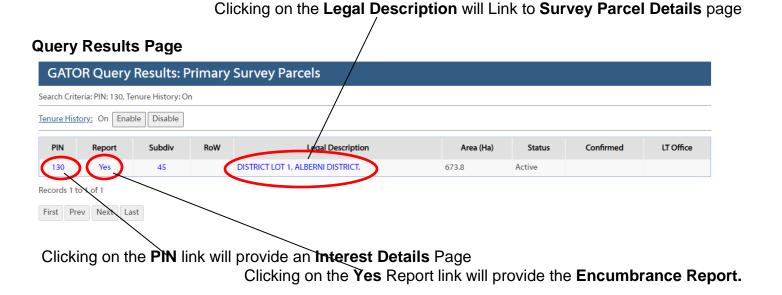

# Search by PIN – Interest – Encumbrance Report

Click on **PIN** link under **Encumbrance Report** heading to search for an **Interest Details** by **PIN** and to obtain a **Consolidated Parcel Encumbrance Report**. This is **Combination Report** or Summary listing of the PIN query results. The report may also show Primary PIN details, any Land Act Subdivision Parcels and any Interests associated to any of these parcels. See **PIN** Search Hints below.

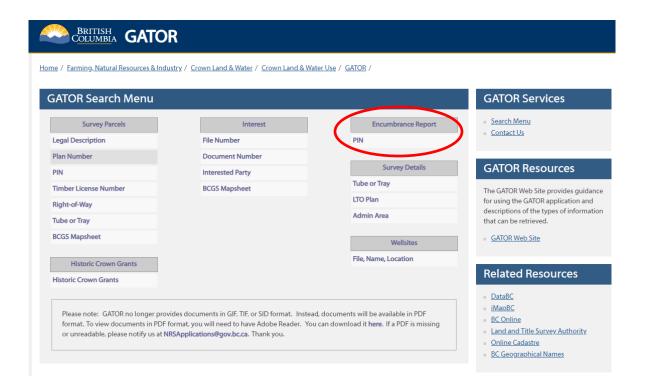

### Enter PIN number on Encumbrance Report Query page. Optional: Subdivision parcel filters GATOR Search for Encumbrance Report by PIN ntification Number. The wildcard symbol (%) cannot be used. Additional Subdivision Parcel Filters can be entered (wilcard symbol (%) allowed) to narrow done search results. Parcel Identification Number (PIN): (eg. "148 10") ation Number uniquely identifies a parcel. More Subdivision Parcel Filters: Plan Number: eg. "A775" "7377", "%FOLIO 647%") The Land Title Act Plan Number a registered in one of the Land Title Offices. Legal Description Substring: searched using a partial description. More ... Tenure History: Controls whether or not inactive tenures are shown the Interest Summary page

### **Query Results** page

Clear Submit Query

Clicking on the Legal Description will link to Survey Parcel Details page

GATOR Consolidated Parcel Interest Report

Search Criteria: Primary PIN: 130. Tenure History: On

Date Created: 08-Sep-2021

Created By: GATOR
Pin ld: 130

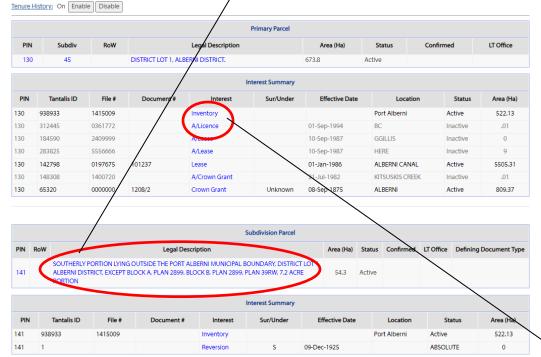

Clicking on the Interest link will provide the Interest Details Page

### **PIN Search Hints - Encumbrance Report**

- Not all PINs are seven digits long, e.g. PIN 130 for DL 1 Alberni District.
- The Query Results Page of the Consolidated Parcel Encumbrance Report will display links to several Details pages. The Consolidated Parcel Encumbrance Report is just like the old CLR (Crown Land Registry) report. It provides a consolidated listing of BOTH Survey and Interest Details for a Primary Parcel and its subdivisions.
- Entering a Primary PIN in the Query Page will provide details on BOTH the Primary Parcel and any Subdivision Parcels, as well as an Interest Summary for both the Primary Parcel and any Subdivision Parcels.
- The Consolidated Parcel Encumbrance Report results page is divided into two parts, displayed first is the Survey Parcel Details and then the Interest Details.
- Where a Subdivision PIN is entered, the Consolidated Parcel Encumbrance Report results page will only display Subdivision Parcel and Interest Details.
- To filter or reduce a large number of Subdivision Parcel returns, just enter the Primary parcel PIN and some filter element in either one or both of the filter options, such as a Plan Number in the Plan Number field or Block Number in the Legal Description Substring field to obtain a partial report.
- The Subdivision Parcel filters on the Consolidated Parcel Encumbrance Report are an optional feature and do not necessarily need to be used to complete a report query.
- A single or double wild card % can be entered in the either of the filter fields, as in %1234%, or %Block 10% for instance. GATOR is not case sensitive so either lowercase or uppercase letters may be entered, as %BLOCK 10% or %block 10%
- To search by PIN for a Subdivision Parcel whose legal description includes a Plan Number which may appear in the BODY of a legal description rather than just at the end of the legal description, enter the Primary PIN and the Plan Number, with wildcard % in the Legal Description Substring field, as %1234% rather than in the Plan Number field. This Legal Description Substring query may provide more returns than just entering the Plan number in the Plan Number filter field.
- A filtered Consolidated Parcel Encumbrance Report query may yield no results, other than the Primary PIN details, where a particular filter that was part of the search, is not contained in any of the subdivision parcels.

# **Search by BCGS Mapsheet Number**

There are **TWO** available queries by BCGS Mapsheet. One is query is for Survey Parcels for surveys within the requested mapsheet grid. The other is query for Interest within the requested mapsheet grid. Each option is available from the GATOR Main Search Menu.

#### Survey Parcel search by BCGS Mapsheet Number

Select BCGS Mapsheet link under **Survey Parcel** heading from Main search menu Enter BCGS mapsheet number to obtain a list of all survey parcels with a specific BCGS mapsheet. The format for entering the mapsheet number is noted on the query page.

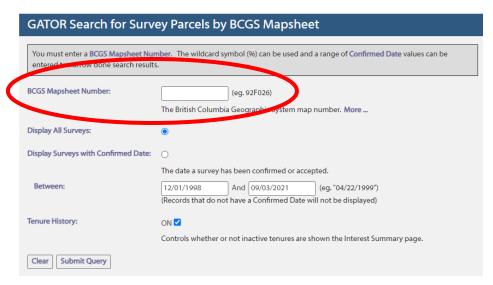

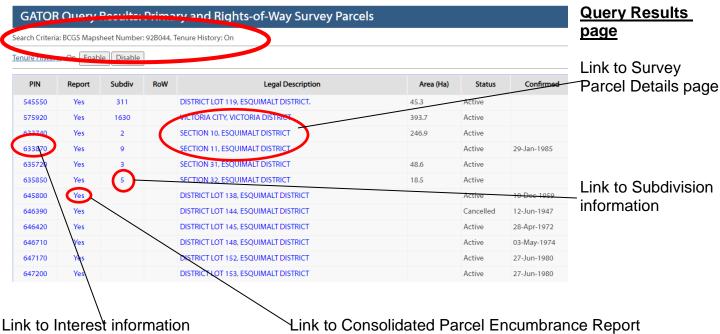

### **Interest Parcel search by BCGS Mapsheet Number**

Select BCGS Mapsheet link under **Interest Parcel** heading from the Main search menu. Enter BCGS mapsheet number to obtain a list of all Interests or tenures with a specific BCGS mapsheet.

Enter filters, if desired. These filters will return only the selected tenure Type or Sub-type, Purpose or Sub-Purpose with the selected BCGS mapsheet.

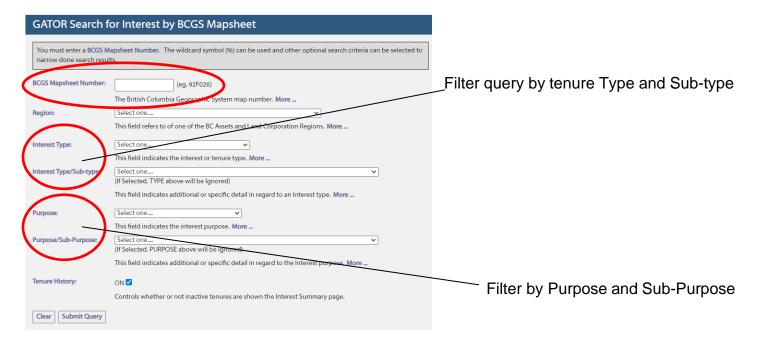

### **Query Results page**

| Tantalis ID | File #  | Document # | Interest    | Sur/Under | Effective Date | Location | Status | Area (Ha) |
|-------------|---------|------------|-------------|-----------|----------------|----------|--------|-----------|
| 160         | 0000000 | 135/259    | Crown Grant | Unknown   | 30-May-1910    | UNKNOWN  | Active | .73       |
| 83          | 0000000 | 1730/1188  | Crown Grant | S         | 01-Jan-1982    | UNKNOWN  | Active | .07       |
| 8644        | 0000000 | 2825/599   | Crown Grant | Unknown   | 01-Jan-1932    | UNKNOWN  | Active | .04       |
| 0085        | 0000000 | 436/264    | Crown Grant | Unknown   | 01-Jan-1918    | UNKNOWN  | Active | .31       |
| 517         | 0000000 | 4512/248   | Crown Grant | Unknown   | 01-Jan-1910    | UNKNOWN  | Active | .49       |
| 7775        | 0000000 | 527/1176   | Crown Grant | S         | 01-Jan-1980    | UNKNOWN  | Active | .05       |
| 409         | 0000000 | 61/338     | Crown Grant | S         | 21-Sep-1914    | UNKNOWN  | Active | .11       |
| 698         | 0000000 | 6150/932   | Crown Grant | Unknown   | 01-Jan-1955    | UNKNOWN  | Active | .11       |
| 270         | 0000000 | 66/263     | Crown Grant | Unknown   | 01-Jan-1920    | UNKNOWN  | Active | .39       |
| 842         | 0000000 | 67/263     | Crown Crant | Unknown   | 01-Jan-1920    | UNKNOWN  | Active | .12       |
| 013         | 0000000 | 6890/1139  | Crown Grant | S         | 19-Sep-1975    | UNKNOWN  | Active | .15       |
| 363         | 0000000 | 8517/1156  | Crown Grant | S         | 01-Jan-1978    | UNKNOWN  | Active | 0         |

Link to Interest (tenure) information

# **Search by Document Number (Crown Grant or Tenure)**

## **Query Page for search by Document Number**

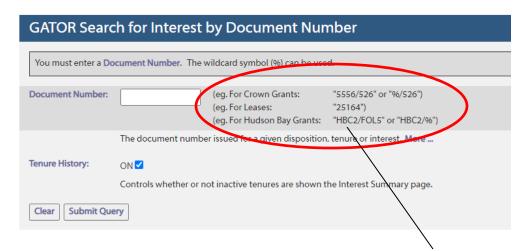

Document Number Search format examples

### **Document Number Search Hints**

- From the Main Search Menu, under Interests, click on the Document Number link. Enter the LANDS Document Number and hit the Submit Query button.
- A Document Number can be a Crown Grant number or a Tenure number such as Lease or Licence, as well as a Hudson Bay Grant number.
- For Wellsite searches use the Wellsite link from the Main Search Menu.
- Document Number search examples are shown on the Document Number Query page.
- A Document Number is **NOT** a PIN or PID number. Do not enter PIN or PID numbers in this field.
- Users can conduct a **Document Number** search using a wildcard %. For instance to search for all the grants within volume number 526, enter %/526 in the Document Number query field.
- NOTE: to search for a Crown Grant the Crown Grant number MUST include a slash with the slash between the Crown Grant number which is entered FIRST and the Volume number which is NEXT, as 1234/567.
- In GATOR, <u>Crown Grant Document Numbers</u> **DO NOT** have "Leading" zero place holders, so Grant number 5556 of Volume 0526 will not provide any results, when searching in GATOR. To search in Gator on this Crown Grant enter 5556/526 without the leading zero. The slash MUST be entered.
- To search for a Hudson Bay grant, enter them in the following format HBC#/VOL#. The wildcard can also be used when searching for a Hudson Bay grant, as **HBC%**, for instance.

# Search by Plan

To Search for a Plan click on the Tube or Tray Link from GATOR Main Menu under Survey Details

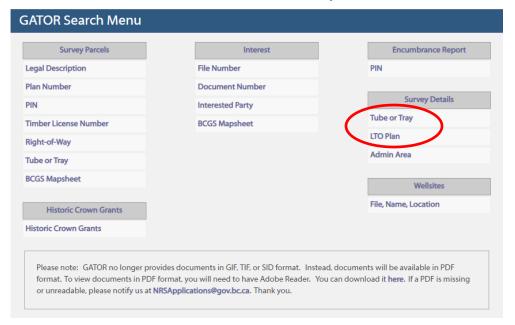

### **Tube or Tray Query Page**

Enter **either** Tube Number **or** Tray Number but **NOT** both, at the same time. These Plan searches will first display the Query Results page and then the Plan Details page.

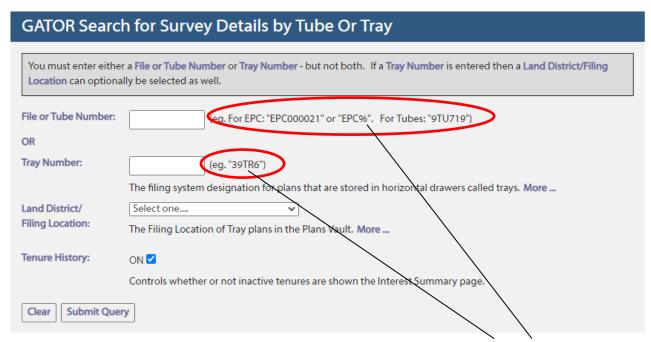

Plan Search format examples

### **Plan Search Hints**

- Under the Survey Details heading, click on the Tube or Tray link to search for an Official and/or Survey Plans. Enter Plan Number. The Query Results page will then display and provide links to the Survey Plan Details page and possibly any Image links, if available.
- Tube is the name for a hard copy filing system designation for Plans rolled into Tubes for
  easier filing in drawers. There can be several Tubes in one drawer, so there can be 1TU1234
  and 2TU1234, etc. These Tubes are filed in the Plans Vault of the Surveyor General's office.
- Tray refers to either a Land Act or Land Title Act hard copy Official or Survey plan, which are stored in flat or horizontal drawers called Trays, in the Plans Vault of the Surveyor General's office. There can be several Tray plans in one drawer, so there can be 1TR4 and 2TR4, etc. Trays also have a Filing Location designation, so there can be 1TR4 and 2TR4 for the Cariboo Land District, other Land Districts and other Filing Location designations.
- There are numerous other **Filing** designations for Plans filed in the Plans Vault, other than just Tube and Tray. These include **LO** for Locker Plans (stored in old foot lockers) and **RY** for Railway Plans (stored in Railway tube drawers), etc. For a list of the Plan Filing designations, review the Plan Definitions and the Land District/Filing Location from the **GATOR Glossary**.
- Tube or Tray searches and all Survey or Official Plan searches allow the use of a wild card %.
- Enter either Tube or Tray numbers WITHOUT SPACES.
- **GATOR is not case sensitive** so either lowercase or uppercase letters may be entered, as 5tr9 or 5TR9 OR 12TU1234 or 12tu1234.
- Entering only part of a plan number followed by the wildcard % will provide more results.
- The wildcard % is also useful when searching for the new Electronic Plan Crown (EPC) plans, as in epc%. Search for EPC plans using the Tube query field.
- Under the Survey Details heading the LTO Plan link will allow users to search for some Land Title Act Plans.
- Also see Admin Areas Search Hints below for searching for Park Plans.
- To search for Oil and Gas plans use the Wellsites link from the GATOR Main Menu.

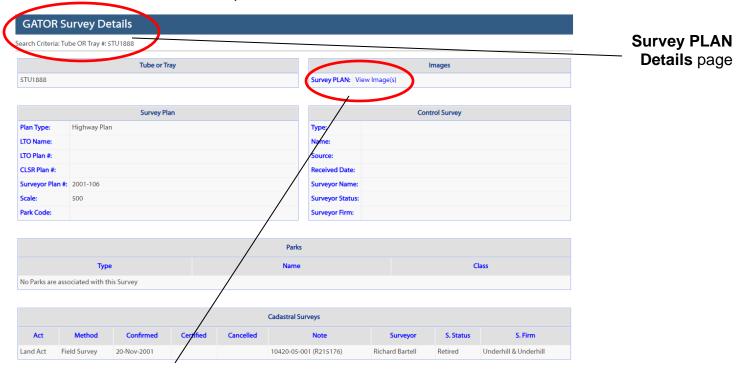

Click on the Image link (if available) to view the Plan or Image

### Tube/Tray - Plan Image

Official Plan Image shown below 5TR2 – YDYD is a PDF format Image. Use the **Tools** at the top of the **Image Window** to zoom in, zoom out, rotate, navigate, print, and save the Plan image.

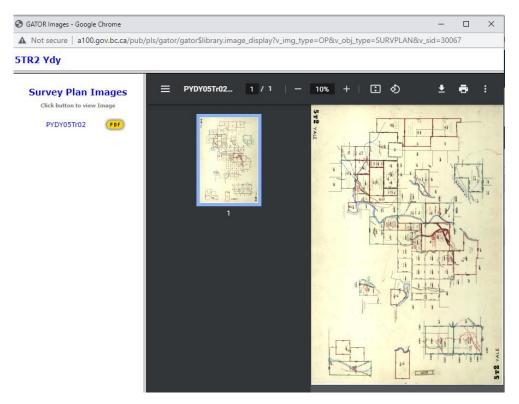

# Search Hints for Admin Areas Plans (Park Plans)

### **Query Page**

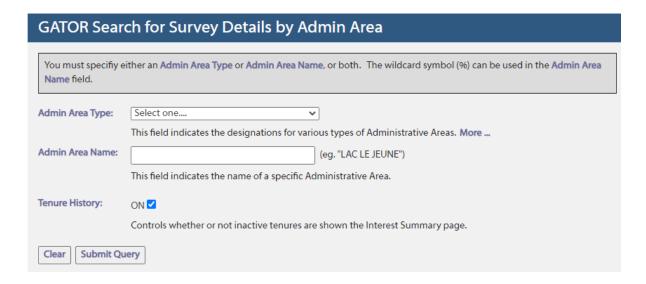

- Under the Survey Details heading, click on the Admin Areas link.
- The Admin Areas Query page allows users to search for some Administrative Areas plans, such as Parks and Protected Areas. For a list of available Admin Area Type, click on the dropdown list.

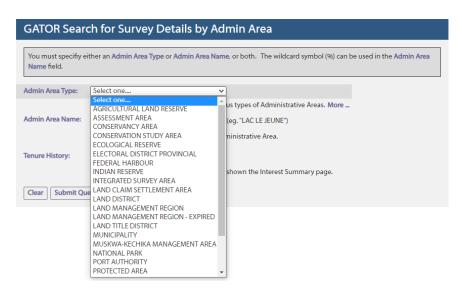

- Not ALL Administrative Areas are searchable from this query.
- Not ALL Administrative Areas type plans are available in GATOR. Click on the dropdown list to find the Admin Area Type plan types that are available.
- As with other GATOR query screens, not ALL the fields on this Admin Areas Query page need to be filled in to complete an Admin Areas plan search.
- To conduct a Plan Search by Admin Areas such as Provincial Parks, users DO NOT have to select an Admin Area type; you can merely enter part or all of the Admin Area Name in the Admin Area Name field.
- As with other GATOR query screens, GATOR is NOT case sensitive, so entering spring, Spring or SPRING will provide the same results.
- Entering a portion of an Admin Area Name in the Admin Area Name field, followed by % will provide more results. If the expected results do not appear, then consider using the wild card twice, as in %spring%.

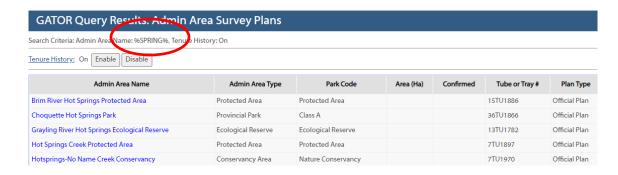

### **Search for Wellsite Details and Plans**

### **Wellsite Query**

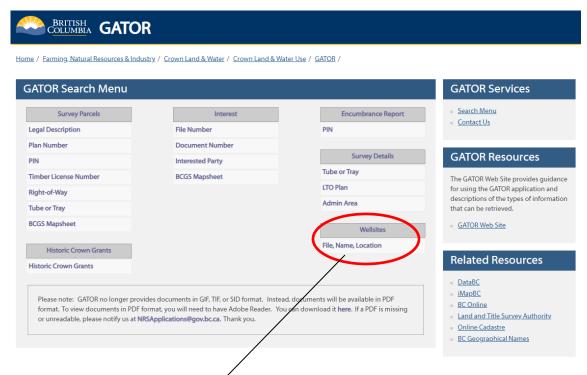

Click on the Link under Wellsites heading from the Main Search Menu

### **Wellsite Query Page**

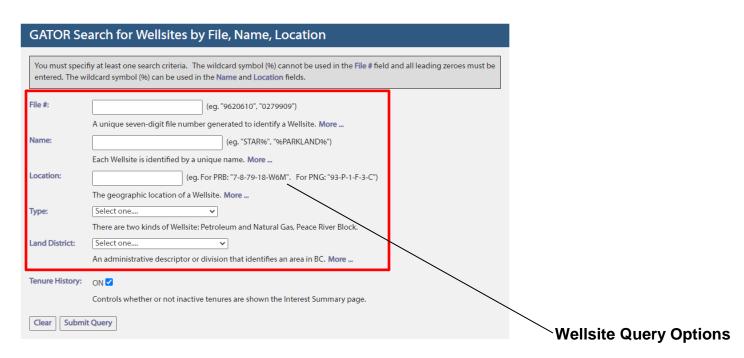

### Wellsite Details page

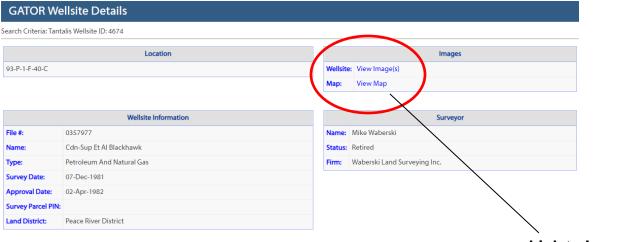

**Link to Images and Map** 

### **Wellsite Search Hints**

- Users can search for Wellsite data by File Number, Wellsite Name or Location. As with other GATOR guery screens, not ALL the fields need to be filled in to run a Wellsite search.
- Location refers to a Wellsite <u>Legal Description</u>. There are two types of Wellsite Legal Descriptions or Locations, **Peace River Block** (PRB) type and **Petroleum and Natural Gas** (PNG) type.
- Wellsite plan numbers <u>MUST</u> be entered in the Location field with a dash between each number and or letter, as in 7-8-79-18-W6M for PRB or 93-P-1-F-3-C for PNG.
- For Peace River Block Wellsites, the Plan or Location number is based upon the **Dominion Township survey system** within the Peace River Block area. For these plans, the first number is the **Legal Subdivision**, followed by **Section Number**, then **Township**, then **Range** and lastly **Meridian** number, as in 7-8-79-18-W6M.
- For Petroleum and Natural Gas Wellsites, the plan or Location number is based upon the Petroleum and Natural Gas (PNG) grid referencing system. The first number and letter are the NTS grid number, followed by the Mapsheet number, then Block letter, Unit number, and lastly the Quarter Unit letter, as in 93-P-1-F-3-C. NOTE that the numbering system used in GATOR might differ slightly from the order of the numbering system used by the Wellsite operators.
- To search for Wellsites using a **Wellsite Name** as the search criteria, select **Query by Wellsite Name**, then enter a portion of the Wellsite name followed by the % wildcard sign, as in %star or %blue% and submit query.
- Wellsite File Number is a unique seven-digit file number generated by <u>Front Counter BC</u>
   Regional offices and/or the <u>Oil and Gas Commission</u>, to identify a unique Wellsite.

# **Navigation and Image Hints**

- When you can see the cursor "flashing" in any of the GATOR entry fields, you can just hit the Enter Key on the keyboard, OR the Submit Query button, to conduct a search.
- Rather than hitting the "Back" button in the browser window several times, just hit the "GATOR Search Menu" link at the upper right side of the page, for a fast return to the GATOR Main Search Menu.

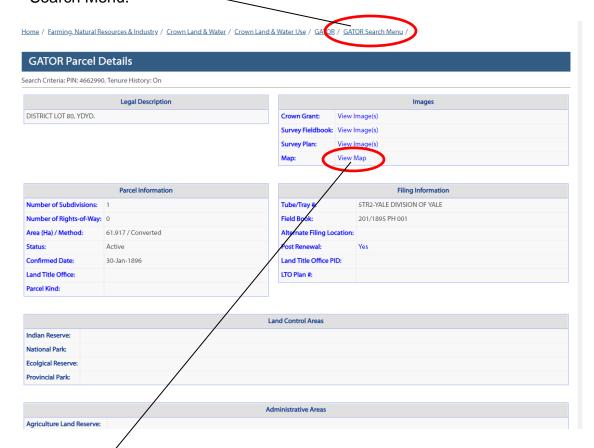

Click on **View Map** Link from the Survey Details page to view a Survey Parcel location from within the **Online Cadastre** mapping application. The View Map link is only available for **active Survey Parcels**.

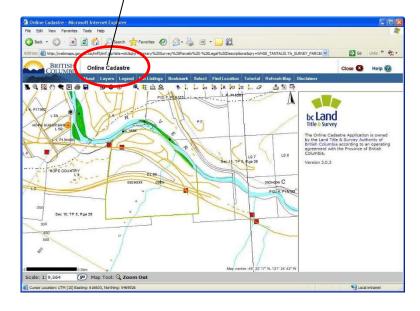

### **Image Hints**

- To view images, users should select the **View Image** link, from any Details pages. Then click on available **Image button** to view Images in desired image format.
- Images are provided in PDF format.
- Crown Grants, Survey Plans and Survey Field books are the available Images in GATOR.
- Many Images may be viewable within the web browser window.
- The Image page contains **Image buttons** or links to available images, for the selected image types, such as Crown grants, Survey plans or Survey Field books.
- Where the Image button is a red X, there is some technical difficulty with the image and it is not available at this time.

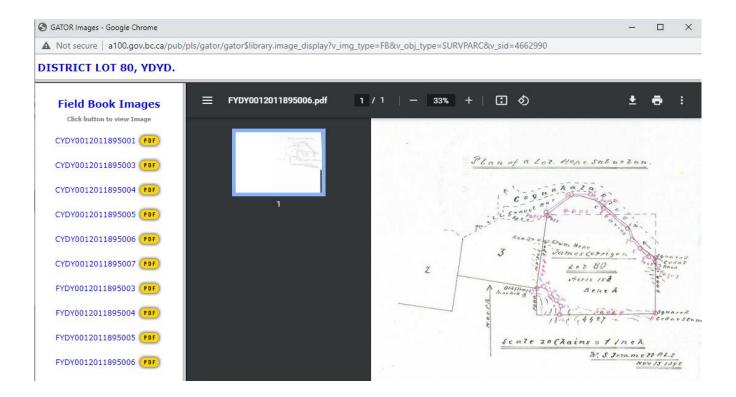